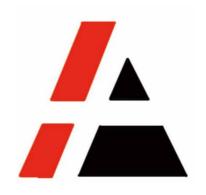

# **APP A+ Project**

# **STP Group**

# Vendor Self Registration user menu V1.0

| Versio | Version     | Responsib            | Group | Maintain    | Version Update |
|--------|-------------|----------------------|-------|-------------|----------------|
| n      | Description | le Dept.             |       | Ву          | on             |
| V1.0   | Original    | Purchasing<br>Center | STP   | Jiayin Qian | 2018-12-24     |
|        |             |                      |       |             |                |
|        |             |                      |       |             |                |

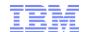

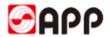

## **INDEX**

| 1 SCOPE                                        | 3  |
|------------------------------------------------|----|
| 1.1 SYSTEM                                     | 3  |
| 1.2 Precondition                               | 3  |
| 1.3 OBJECT                                     | 3  |
| 2 SCENARIOS                                    | 3  |
| 3 RESULT                                       | 3  |
| 4 USER INSTRUCTION                             | 4  |
| 4.1 New vendor onboard Steps                   | 4  |
| 4.1.1 START TO REGISTER                        | 4  |
| 4.1.2 PART1 GENERAL INFORMATION                | 6  |
| 4.1.3 PART 2 SUPPLY INFORMATION                | 13 |
| 4.1.4 PART3 – ASSOCIATED COMPANIES             | 14 |
| 4.1.5 PART 4 TECHNOLOGY AND QUALITY MANAGEMENT | 14 |
| 4.1.6 PART 5 EHS                               | 15 |
| 4.1.7 Part 6 Certificates                      | 15 |
| 4.2 RETRIEVE SAVED REGISTRATION FORM           | 17 |
| 5. Q & A                                       | 18 |

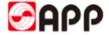

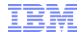

# 1 Scope

### 1.1 System

□ERP □MES □CRM ☑ SRM □OA □ATMS □BPC □MDG

#### 1.2 Precondition

- 1. Internet works well
- 2. Legal entities

### 1.3 Object

Any enterprises or organizations willing to do business with APP group

# 2 Scenarios

Any enterprises or organizations collaborate with APP register the information in APP SRM system

# 3 Result

Easily and conveniently get the suppliers information through vendor self-registration to invite more competitive suppliers to collaborate with APP. More business opportunities for vendors and win-win solution for both side.

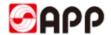

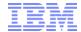

### 4 User Instruction

### 4.1 New vendor onboard Steps

#### 4.1.1 Start to register

4.1.1.1 Before you start to register, please read and accept the registration notice. Once you click "agree", the page will navigate to vendor registration webpage.

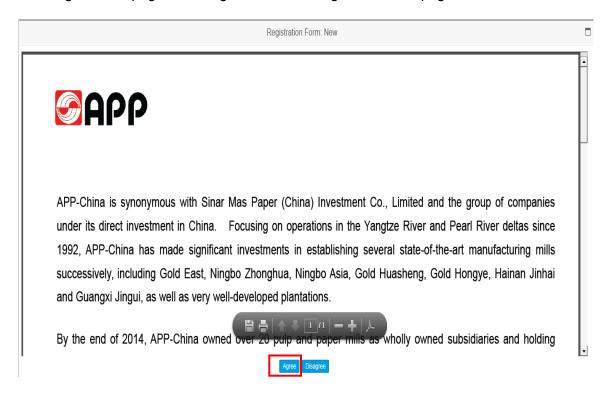

4.1.1.2 If you are new comer, please input below fields:

If you already saved your registration form but not submit yet last time, please go to 4.2

Catch back saved registration form)

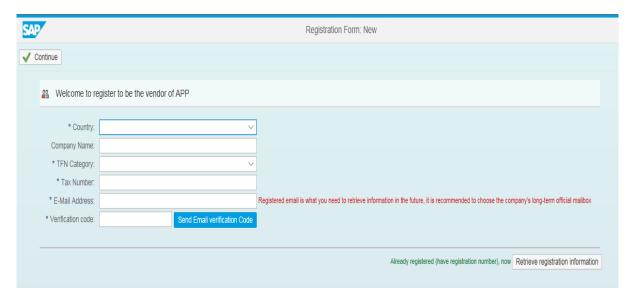

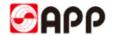

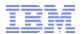

| Field                   | Description                                                                                                    | Mandatory | Options & Purpose                                                                                                    |
|-------------------------|----------------------------------------------------------------------------------------------------|-----------|----------------------------------------------------------------------------------------------------|
| Country                 | Please select the country from the drop down list, or you can also input the 1 <sup>st</sup> letter of the country name as a fast track to select.  E.g: Click letter "g" to easily find the country "Germany" from the drop down list | Υ         | ry Name: Category: I Number: Address: Australia Austria Austria Bahrain BH Belgium BE Belize Belize Brazil Brit.Virgin Is. VO Bulgaria BG |
| Company Name            | Please input your company name                                                                                                    | Υ         | To identify your company and avoid the duplication.                                                                                       |
| Tax type (TFN Category) | Once you select the country, the tax type (TFN Category) will display automatically.                                                                                                    | Y         | System will auto check the tax code length according to the tax type                                                                      |
| Tax Code                | Please input your tax No.                                                                                                    | Y         | Tax code is considered as an unique No. to avoid vendor duplication.                                                                      |
| Email Address           | Please input your email address and ensure the email address maintained correctly, otherwise you are not able to receive the verification code.                                                                                        | Y         | Please maintain the Email address of 1 <sup>st</sup> tier contactor for vendor information creation & change, etc.                        |

4.1.1.3 Please click send email verification code button and system will send a mail with code to your maintained email address automatically.

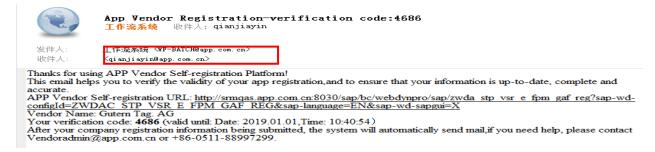

4.1.1.4 Please click "Send Email verification code" button to get the verification code.

| 29 Welcome to re     | gister to be the vendor of APP     |         |
|----------------------|------------------------------------|---------|
|                      |                                    |         |
| * Country:           | Germany                            |         |
| Company Name:        | Guttern Tag Gmbh.                  |         |
| * TFN Category:      | Germany: VAT Registration Number ~ |         |
| * Tax Number:        | 123456777                          |         |
| * E-Mail Address:    | qianjiayin@app.com.cn              | Registe |
| * Verification code: | Send Email verification Code       |         |

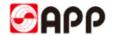

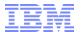

4.1.1.5 Once you receive it via mail, please input and click "continue" button in the top left.

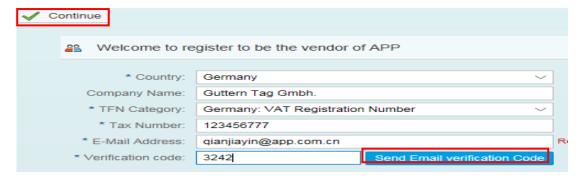

#### 4.1.2 Part1 -- General information

4.1.2.1 The item marked with "\*" means it is mandatory field. Please finish them, otherwise you are not able to go to the next page.

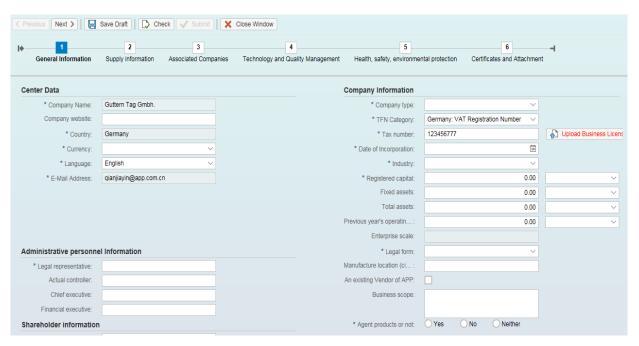

| Field    | Description                                                 | Mandator<br>y | Options & Purpose                                                                                                    |                                         |  |
|----------|-------------------------------------------------------------|---------------|----------------------------------------------------------------------------------------------------|-----------------------------------------|--|
| Currency | Please input your business currency from the drop down list | Y             | Chinese Yuan Renminbi United States Dollar European Euro Hong Kong Dollar British Pound Japanese Yen New Taiwan Dollar Australian Dollar Canadian Dollar | RMB VSD EUR HKD GBP JPY TWD AUD CAD WOR |  |

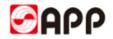

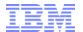

| Company Type            | Please select your company type form the dropdown list                   | Y | Company Information  ** Company type:  ** TFN Category:  ** Tax number:  ** Tax number:  ** Date of Incorporation:  ** Industry:  ** Registered capital:  Fixed assets:  Total assets:  Total assets:  Previous year's operation:  Fixed assets:  Total assets:  Previous year's operation:  ** Company Information  FA  State-owned Enterprise  Administrative institution  Private enterprise  Monity foreign-owned Joint-Stock Cooperative Enterprise  V  Joint-Stock Cooperative Enterprise     |
|-------------------------|--------------------------------------------------------------------------|---|----------------------------------------------------------------------------------------------------|
| Date of Incorporation   | Please select your company establish date from the calendar              | Y | Mo       Tu       We       Th       Fr       Sa       Su         48       27       28       29       30       1       2       3         49       4       5       6       7       8       9       10         50       11       12       13       14       15       16       17         51       18       19       20       21       22       23       24         52       25       26       27       28       29       30       31         1       1       2       3       4       5       6       7 |
| Industry                | Please select the industry your company belong to from the dropdown list | Y | Agriculture, forestry, animal husbandry, fishery Industrial Construction Wholesale industry Retail industry Transportation industry Warehousing industry Postal industry Lodging Industry Catering industry                                                                                                    |
| Registered<br>Capital   | Please input your company Registered Capital amount                      | Y | Capital amount is used to define Gauges of size of your company                                                                                                    |
| Legal Form              | Please select your company legal type from the dropdown list             | Y | Manufacturer Trader Agent Distributor Contractor Integrator Service Logistics provider OEM                                                                                                    |
| Legal<br>Representative | Please input the Legal Representative or actual owner                    | Y | To collect your company basic information                                                                                                    |
| Agent products or not   | Please select if you company work as an agent for any product.           | Y | If you select "Yes", please upload the relevant certificate.                                                                                                    |

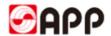

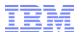

If some fields did not display completely, please keep your mouse pending for a while just under the field and then you can find the full name of it.

| Previous year's operatin: | 0.0                       | 0 | European Euro | V |
|---------------------------|---------------------------|---|---------------|---|
|                           | s year's operating income |   |               |   |
| Enterprise Suare.         | wilcro enterprise         |   |               |   |

Please remember to upload the business license through the upload business license button.

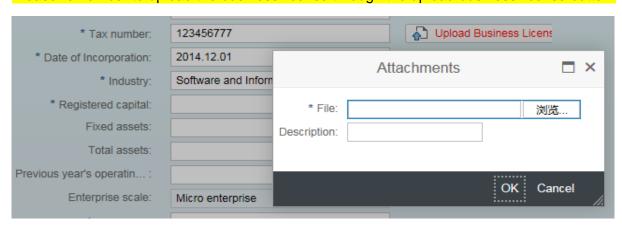

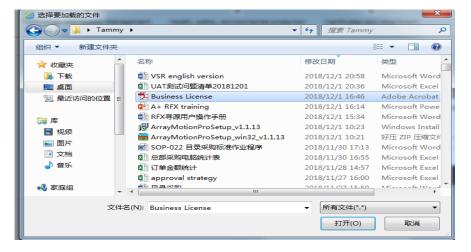

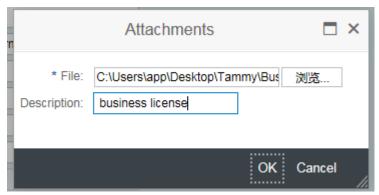

4.1.2.2 Please input your registered & postal address information as required.

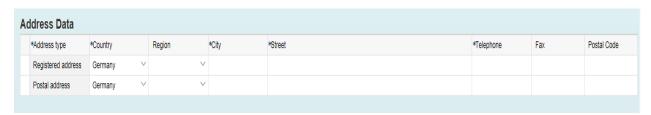

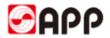

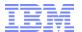

#### 4.1.2.3 Please input the contact person information

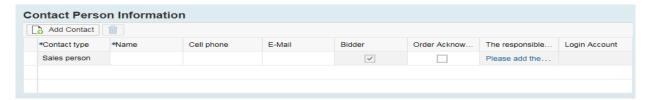

| Field                                | Description                                                                           | Mandator<br>y | Options & Purpose                                                                                                    |
|--------------------------------------|---------------------------------------------------------------------------------------|---------------|----------------------------------------------------------------------------------------------------|
| Name                                 | Contact person Name                                                                   | Υ             | Person for contact                                                                                                    |
| Cell Phone                           | Please input the cell phone No. of contact person                                     | Y             | In order to contact                                                                                                    |
| Email Address                        | Please input the contact person email address.                                        | Y             | If the contact person work as a bidder/ order acknowledgement person or both, the system will auto sent mail to them. Please ensure the email address maintained correctly. |
| Bidder                               | If the contact person work as a bidder, please tick the check box.                    | N             | Bidder will receive the email from SRM system to invite them to attend online bidding. They are able to bid in APP SRM system.                                              |
| order<br>acknowledgeme<br>-nt person | If the contact person work as an order acknowledge person, please tick the check box. | N             | Order acknowledgement person will required to do order confirmation & ASN (advance shipping notice) in SRM system.                                                          |

4.1.2.4 If you want to add multiple contact person, please click Add contact button and select the contact type from the dropdown list

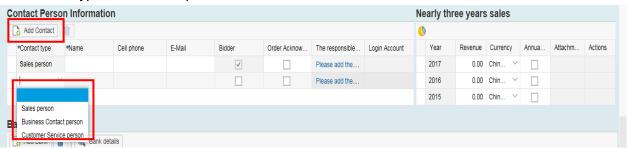

4.1.2.5 If you would like to delete the contact person information, please select whole line and click

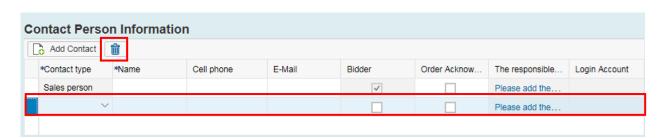

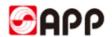

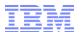

4.1.2.6 Please input the revenue of past three year as a reference for APP . (Mandatory field for Woodchips, Starch, Latex and Coal vendors.)

| Nearly three years sales |         |          |       |         |         |  |
|--------------------------|---------|----------|-------|---------|---------|--|
| <b>(</b>                 |         |          |       |         |         |  |
| Year                     | Revenue | Currency | Annua | Attachm | Actions |  |
| 2017                     | 0.00    | Unit ~   |       |         |         |  |
| 2016                     | 0.00    | Unit ~   |       |         |         |  |
| 2015                     | 0.00    | Unit ~   |       |         |         |  |

4.1.2.7 Please input your bank information. Pay attention one currency just allow one bank information.

Please click of to search if the the SWIFT code already exist: input the SWIFT code and click go to search. If you find the relevant bank data, please select the line. (If you could not find the bank data, please go to Step 4.1.2.9, otherwise go to step 4.1.2.12)

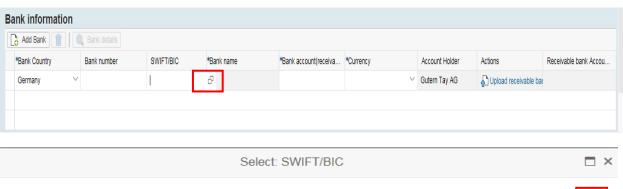

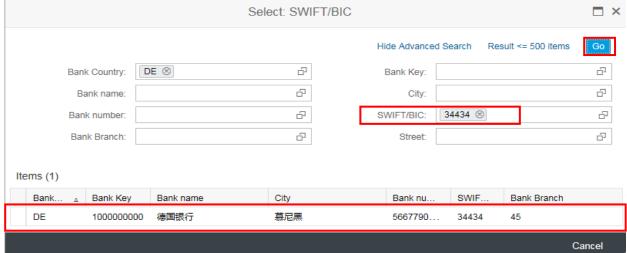

4.1.2.8 Please input the bank account and select the currency. Then Upload the scan copy of receivable bank information certificate.

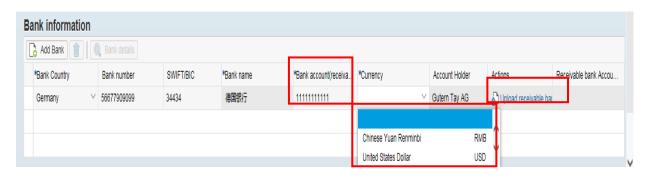

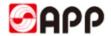

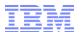

4.1.2.9 If you could not find the bank data through SWIFT code, please ensure your SWIFT code length is 8 or 11 characters.

Before you input the bank data, Please search the bank name and bank city through below web site first.

https://www2.swift.com/bsl/facelets/bicsearch.faces;jsessionid=9F8162BA8290449976F3D8E27CDAB948

Please input the SWIFT CODE in BIC field and challenge response according to challenge field. Then click search button.

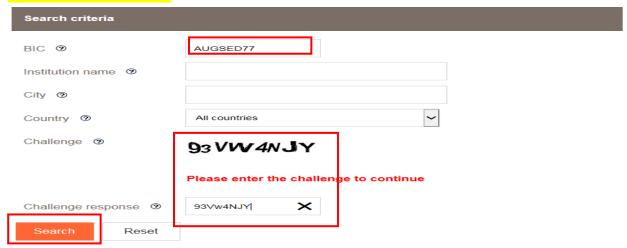

4.1.2.10 Please copy the instituion name as bank name, bank city, bank country.

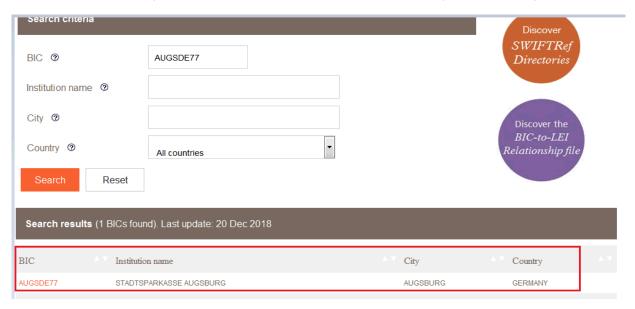

4.1.2.11 Please back to SRM system. Input the SWIFT code and then select whole line and click bank details button

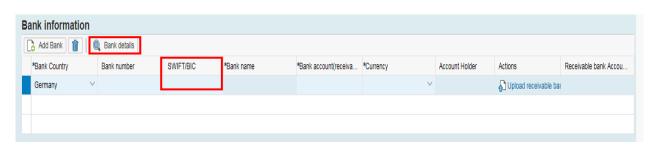

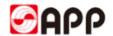

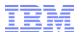

# 4.1.2.10 Please input bank name, region and city **you search from the SWIFT code website** and then click OK button.

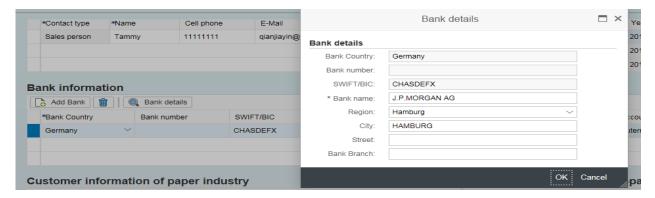

4.1.2.11 Please input the bank account and select the currency. Then Upload the scan copy of receivable bank information certificate.

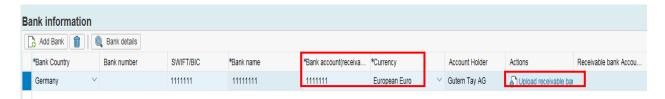

4.1.2.12 Please click add button to add customer info of paper or non-paper industry and input the customer information as below. (Optional)

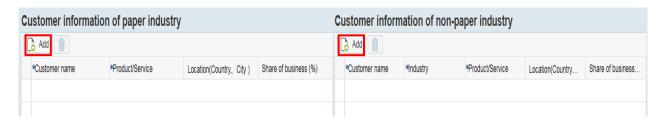

4.1.2.13 If you want to delete the customer info, please select the line and click

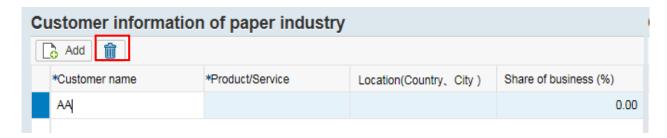

4.1.2.14 Click check button to check if there is any error. Click Save draft button to save. Click next button to next page.

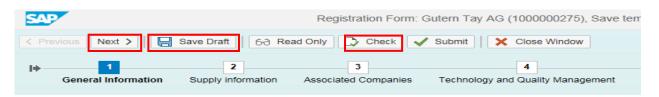

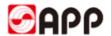

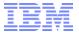

#### 4.1.3 Part 2 -- Supply information

4.1.3.1 Please click Add product categories button to add product/service scope

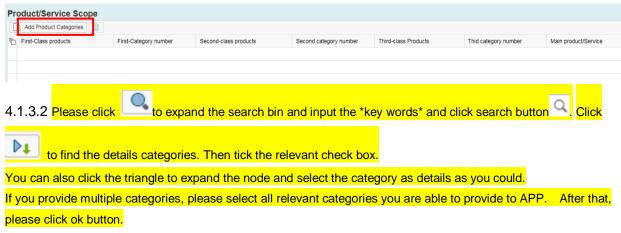

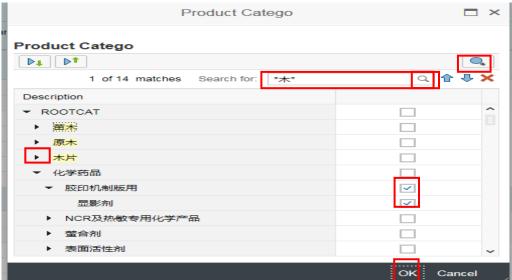

4.1.3.3 If the product or service is your main product or service, please tick the check box. If you still need to add other categories, please click "add product categories" button to add.

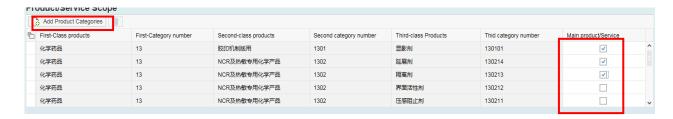

4.1.3.4 If you are goods provider, please click "add a product/service" to add your supply volume and relevant certificates. Please also attach the certificate as required.

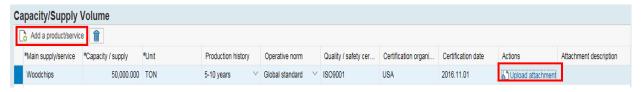

Click Next > button on the top to go to next page.

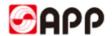

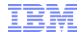

#### 4.1.4 Part3 - Associated Companies

4.1.4.1 If your company has Affiliates companies, please click "Yes", otherwise please click "No" and click "next" button go to next page.

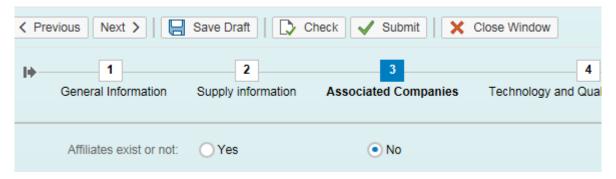

4.1.4.2 If yes, please click "add associated companies" and input the required information.

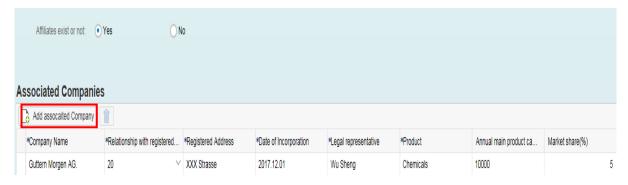

Click Next > button on the top to go to next page.

#### 4.1.5 Part 4 Technology and Quality Management

4.1.5.1 Please answer the questions as below, if it is not applicate, please select not applicable. Some of the "Yes" option will require you to upload the relevant documents.

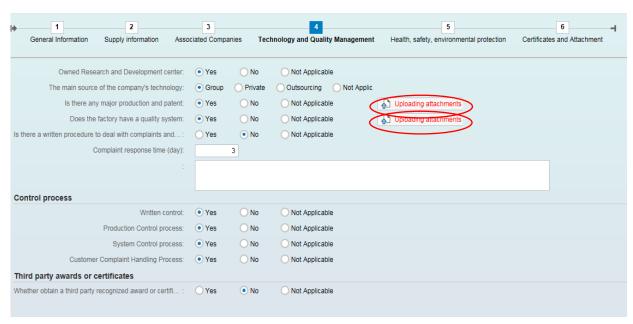

Once you finish, please click Next > button on the top to go to next page.

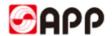

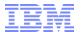

#### 4.1.6 Part 5 EHS

4.1.6.1 Please answer the questions as below, if it is not applicate, please select not applicable.

| 1                                      | 2                                      | 3                                         | 4                                   |                       |                      | 5                          |                       |
|----------------------------------------|----------------------------------------|-------------------------------------------|-------------------------------------|-----------------------|----------------------|----------------------------|-----------------------|
| General Information                    | Supply information                     | Associated Companies                      | Technology and Quality              | Manageme              | nt He                | alth, safety, environmenta | al protection         |
| Is the pro                             | duction and operation in I             | ine with the relevant rules of            | environmental protection:           | O Yes                 | O No                 | Not Applicable             |                       |
| Whether exist industrial safe          | ety precautions, emergen               | cy countermeasures and wor                | k-related injury handli:            | <ul><li>Yes</li></ul> | O No                 | Not Applicable             |                       |
|                                        | Whether the enterprise                 | has relevant laws, regulation             | s and other certification?:         | O Yes                 | <ul><li>No</li></ul> | Not Applicable             |                       |
|                                        | Are there a                            | iny measures to prevent pollu             | ution to the environment?:          | <ul><li>Yes</li></ul> | O No                 | Not Applicable             |                       |
|                                        |                                        | Whether provide trai                      | ning for special positions:         | <ul><li>Yes</li></ul> | O No                 | Not Applicable             |                       |
|                                        |                                        |                                           | Salvage:                            | ✓ Recyc               | di 🗸                 | Sell Other                 |                       |
|                                        | Whether danger wa                      | rning or security managemen               | t clearly marked on site?:          | <ul><li>Yes</li></ul> | O No                 | Not Applicable             |                       |
|                                        |                                        | Strictly                                  | y abide by the labour law:          | <ul><li>Yes</li></ul> | O No                 | Not Applicable             |                       |
|                                        |                                        | Wh                                        | ether it is safe and clean:         | Yes                   | O No                 | Not Applicable             |                       |
| f some fields di                       | id not display                         | completely, ple                           | ase keep your                       | mous                  | <mark>e pen</mark>   | ding for a while           | <mark>e just u</mark> |
| <mark>he field and the</mark>          | en you can fin                         | d the full name                           | of it.                              |                       |                      |                            |                       |
| Whether exist industrial safety precau | itions, emergency countermeasures      | and work-related injury handli :          | Yes No Not Applicable               |                       |                      |                            |                       |
| Whether                                | r the enterprise has relevant laws, re | against and out of out the                | vist industrial safety precautions, |                       |                      |                            |                       |
|                                        | Are there any measures to pre-         |                                           | ling procedures?                    |                       |                      |                            |                       |
|                                        | Whether pro                            | ovide training for special positions: ( ) | Yes No Not Applicable               |                       |                      |                            |                       |
|                                        |                                        |                                           |                                     |                       |                      |                            |                       |

Once you finish, please click Next > button on the top to go to next page.

#### 4.1.7 Part 6 -- Certificates

4.1.7.1 Please upload the certificates and attachments as required.

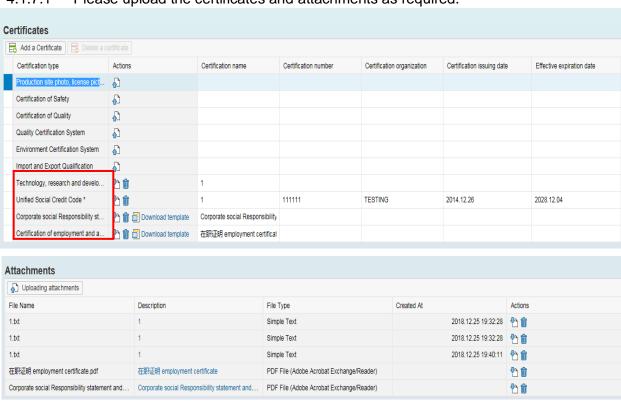

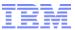

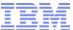

| Field                                                   | Description                                                                        | Mandatory | Options & Purpose                                                                         |
|---------------------------------------------------------|------------------------------------------------------------------------------------|-----------|-------------------------------------------------------------------------------------------|
| Unified Social Credit<br>Code (Business<br>Lenience)    | Please upload your company<br>Business Lenience                                    | Y         | Input the certificate name, No., issue date and expire date.                              |
| Production site photo, office picture*                  | Please upload your production site photo, and office picture                       | Y         | Click to upload                                                                           |
| Corporate social<br>Responsibility<br>statement         | Download the template and sign or chop on the template, then upload.               | Y         | Click download template button to save to local drive, then click to upload the scan copy |
| Certification of employment and Letter of authorization | Download the template and sign or chop on the template, then upload.               | Y         | Click download template button to save to local drive, then click to upload the scan copy |
| Other certificate & documents                           | Upload the other certificate if your company have and documents about your company | N         | Optional.                                                                                 |

nt name should not including special characters like %\*- # & / ~ [] () \$ @ \ \_

- 2) Document type should be PDF, JPG, WORD, PPT, EXCEL, etc.
- 3) If you upload wrong attachments, please click to delete

4.1.7.3 Click check button to ensure no errors. Once you finish all information, please click submit button.

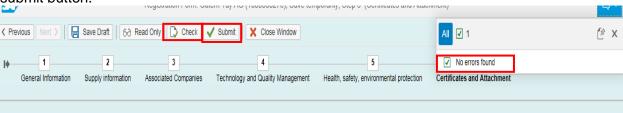

Double confirm you finish all the information and you are not able to change in VSR after submission. Click ok button to raise the form to APP vendor admin to review.

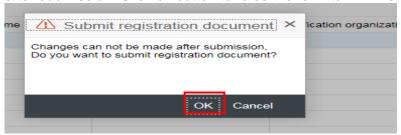

) D

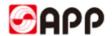

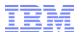

4.1.7.5 Once APP vendor approval process finished, you will receive a SRM account and initial password. If vendor admin or buyer found something is not correct, they will send back the form to you to update.

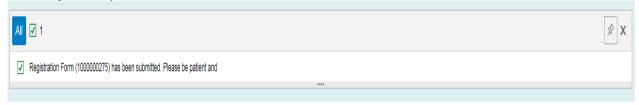

### 4.2 Retrieve saved registration form

4.2.1 If you already saved your registration form but not submit yet last time, please click retrieve registration information button in the bottom right to catch back your existing registration form.

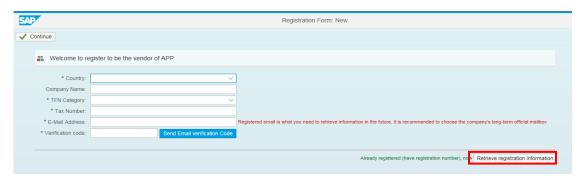

4.2.2 Please input your Registration No., Email address, and click the send Email verification Code button to get the verification code. Then click "continue" button to catch back your last unfinished registration form. (If you don't remember the Registration No., please go to step 4.2.3, otherwise please go to step 5)

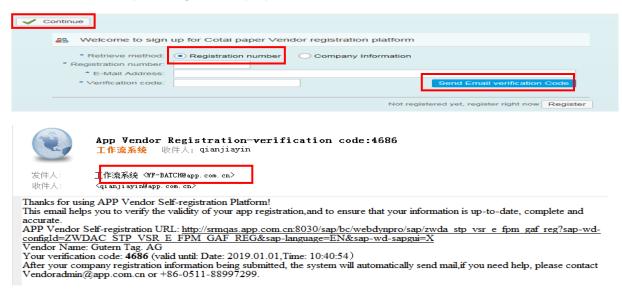

4.2.3 If you don't remember the Registration No., please select company information, then select country, input the company name, tax No. email address and click the send Email verification Code button to get the verification code. Then click "continue" button to catch back your last unfinished registration form.

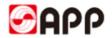

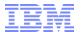

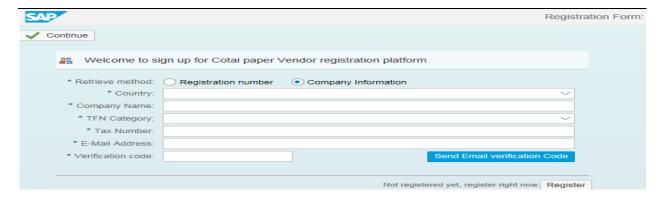

#### 5. Q & A

1. If the browser display the information as below, it means time out and you need to re-log into the system & retrieve your registration form.

#### 500 SAP Internal Server Error

ERROR: 后端会话已在超时后关闭 (termination: ERROR\_MESSAGE\_STATE)

- 2. Please use browser version higher than IE 11
- 3. For the uploading attachments, please DO NOT use the document name including special characters like  $\%^-$  # & / ~ []()\$ @ \
- 4. For the uploading attachments, document type should be PDF, JPG,WORD,PPT, EXCEL, etc.
- 5. If your verification code is invalid, please click send email verification code button to get.

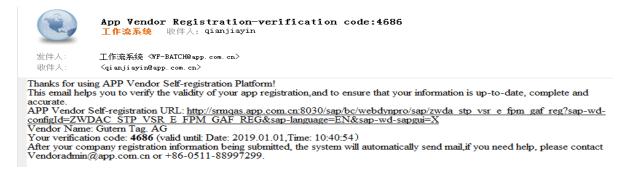

3. If you download the template from the system unsuccessfully, please check your browser.

Please use IE 11 or higher version browser to open VSR system. If you still could not download the template, please mail to vendoradmin@app.com.cn to get.

# THE END, THANKS!